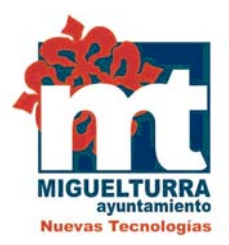

## **AYUNTAMIENTO DE MIGUELTURRA DEPARTAMENTO DE NUEVAS TECNOLOGIAS**

**Servicio de presentación de facturas electrónicas** 

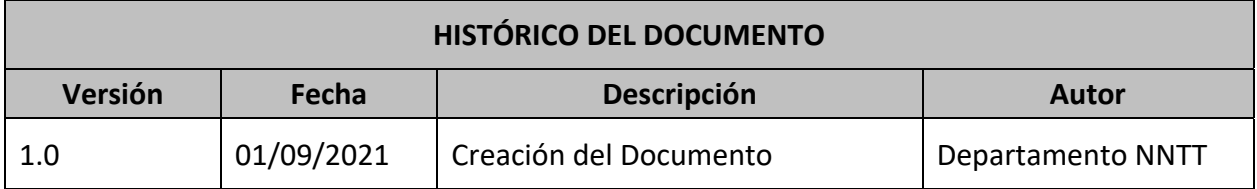

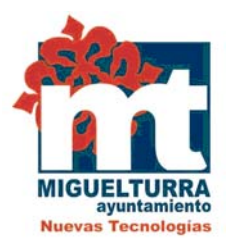

# **INDICE:**

## **Página**

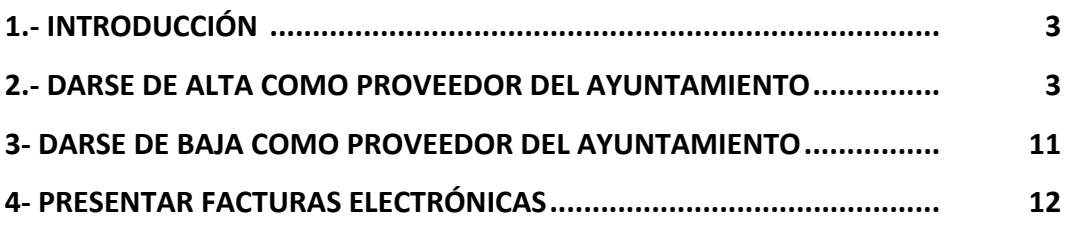

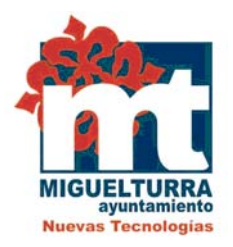

# **1.‐ INTRODUCIÓN.‐**

La ley 25/2013, de 27 de diciembre, de impulso de la factura electrónica y creación del registro contable de facturas en el Sector Público tiene como objetivo impulsar el uso de la factura electrónica, crear el registro contable de facturas, regular el procedimiento en las Administraciones Públicas y las actuaciones de seguimiento por los órganos competentes.

Así mismo se establece la obligatoriedad de su presentación a través de un punto general de entrada y con este fin el Ayuntamiento de Miguelturra se adhirió al punto general de entrada de factura electrónica (FACe) de la Administración General del Estado.

Para facilitar la remisión de las facturas electrónicas al Ayuntamiento ponemos a disposición de nuestros proveedores un servicio de envío de facturas al punto de FACe, sin la necesidad de utilizar un programa comercial.

## **2.‐ DARSE DE ALTA COMO PROVEEDOR DEL AYUNTAMIENTO.‐**

 Para poder hacer uso del servicio de presentación de facturas electrónicas deberemos registrarnos previamente como proveedor del Ayuntamiento en la plataforma. **Esto será necesario una única vez**.

 Para ello accederemos a la sede electrónica de nuestra web municipal www.miguelturra.es o iremos directamente a "Trámites".

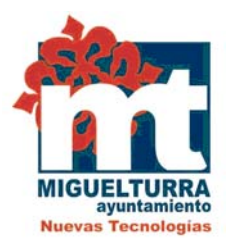

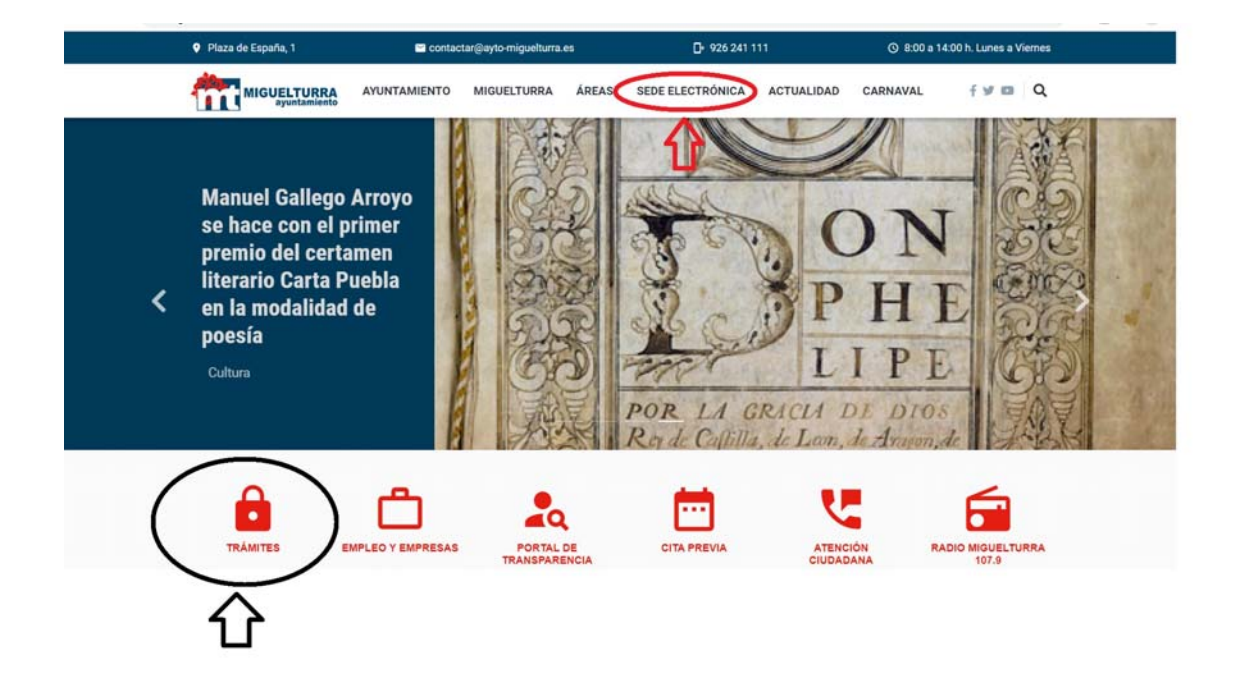

Si hemos entrado a través de la sede electrónica elegiremos la opción de "Trámites".

## **Cita Previa**

Como medida de seguridad y protección en esta época del<br>Coronavirus se exige cita previa en diversos departamentos para<br>realizar consultas o gestiones

## **Trámites**

onica | Padrón habitantes | Licencias de obra | Financial de actividades | Órganos colegiados | Subvenciones y<br>ayudas | Consulta de expedientes | Presentación ofertas<br>contratos menores

#### Código de verificación

Permite el cotejo de un documento electrónico emitido por el<br>Ayuntamiento de Miguelturra mediante el Código Seguro de Verificación (CVE)

#### **Comparece**

Plataforma permite recibir cualquier tipo de notificación de los<br>acuerdos y resoluciones adoptados por el Ayuntamiento

#### **Carpeta Ciudadana**

Acceso a los expedientes abiertos en los distintos organismos,<br>asientos registrales entre administraciones o datos en poder de la administración

#### **PortaFirmas**

Gestión de los documentos que hayan sido remitidos para su firma electrónica

## Registro

Registro telemático | Consulta de registro

#### Tablón de edictos digital

=<br>Edictos, anuncios y convocatorias que publica el Ayuntamiento y<br>los remitidos por otras Administraciones

#### **Certificado Digital**

Solicitud de éste para realizar cualquier trámite administrativo a<br>través de internet y acreditar la identidad

#### Punto de Información Catastral

Oficinas autorizadas donde se puede acceder a la información<br>catastral

#### Portal del personal empleado

Sitio en construcción

**Normativa** Creación de sello electrónico.

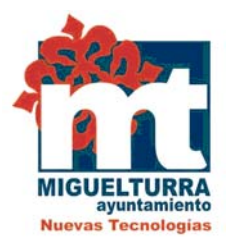

# Dentro de trámites elegimos la opción de **"e‐factura".**

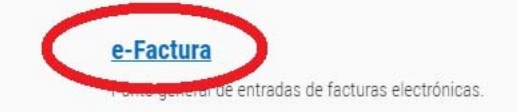

## e-Licencias de Obra

Permite solicitar cualquier tipo de Licencia de Obra a través de Internet.

e-Órganos Colegiados Consulta de expedientes para Órganos Colegiados.

**Consulta de Expedientes** 

Acceso al estado de sus expedientes tramitados<br>electrónicamente por el Ayuntamiento de Miguelturra.

e-Habitantes Puede solicitar un Certificado o un Volante Individual de Empadronamiento.

e-Licencias de Actividades Realiza tu solicitud de Actividades Comerciales a través de la Web.

**Subvenciones** Ciudadanía | Asociaciones y Empresas | Subsanación

**Presentación Ofertas Contratos Menores** Selecciona un contrato menor y presenta una oferta económica.

Una vez dentro de e‐factura pulsamos sobre **"Alta Proveedor eFactura Ayto Miguelturra".** 

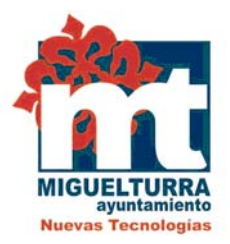

#### AYUNTAMIENTO MIGUELTURRA ÁREAS SEDE ELECTRÓNICA ACTUALIDAD CARNAVAL **MIGUELTURRA**

 $\Omega$ 

La ley 25/2013, de 27 de diciembre, de "Impulso de la factura electrónica y creación del registro contable de factura en el Sector Público" tiene como objetivo impulsar el uso de la factura electrónica, crear el registro contable de facturas, regular el procedimiento en las Administraciones Públicas y las actuaciones de seguimiento por los órganos competentes.

Así mismo se establece la obligatoriedad de su presentación a través de un punto general de entrada y con este fin el Ayuntamiento de Miguelturra se adhirió al punto general de entrada de factura electrónica (FACe) de la Administración General del Estado.

Entre las ventaias de la factura electrónica caben destacar la de acortar los ciclos de tramitación, incluido el cobro; facilitar un acceso más rápido, ágil y fácil a las facturas almacenadas, mejorar el servicio al cliente; eliminar el consumo de papel y su transporte, con el consiguiente efecto positivo sobre el medio ambiente, y, lo más importante, contribuir a la modernización de la economía y al desarrollo de la Sociedad de la Información.

Por ello, este Ayuntamiento tiene el propósito de contribuir a esta modernización y a la mejora del medio ambiente eliminando de su gestión las facturas emitidas en papel y solo admitirá para su tramitación las facturas electrónicas.

Los Centros Administrativos responsables del Ayuntamiento de Miguelturra son:

- · Oficina Contable/Receptor: Intervención L01130564
- · Órgano Gestor/Fiscal: Intervención L01130564
- · Unidad Tramitadora /Pagador: Tesorería L01130564

Estos códigos serán indispensables para la expedición de todas las facturas electrónicas.

Para facilitar la remisión de las facturas electrónicas al Ayuntamiento ponemos a disposición de nuestros proveedores un servicio de envío de facturas al punto de FACe, sin la necesidad de utilizar un programa comercial.

sisito necesario es darse de alta como proveedor del Ayuntamiento en el siguiente enlace: Alta Proveedor eFactura Ayto. Miguelturra

Una vez dado de alta, puede presentar su factura electrónica al Ayuntamiento accediendo al servicio a través del siguiente enlace: Inicio Sesión eFactura Ayto. Miguelturra

Para un uso correcto del servicio puede descargarse el manual de usuario:

A Manual para factura electrónica. Ayuntamiento de Miguelturra

Si tiene algún problema con el uso de este servicio puede dirigirse al área de Nuevas Tecnologías a través del teléfono 926241111 extensión 1506 o a través del email facturae@ayto-miguelturra.es.

Puede seguir presentado sus facturas electrónicas al Ayuntamiento como ha hecho hasta ahora, con su aplicación comercial y entrado directamente al punto general de entradas de facturas electrónicas del Ministerio (FACe) a través del siguiente enlace:

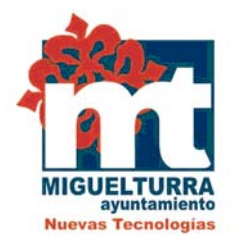

## Una vez que tengamos acceso a la plataforma procederemos a añadir los datos que el sistema nos solicita.

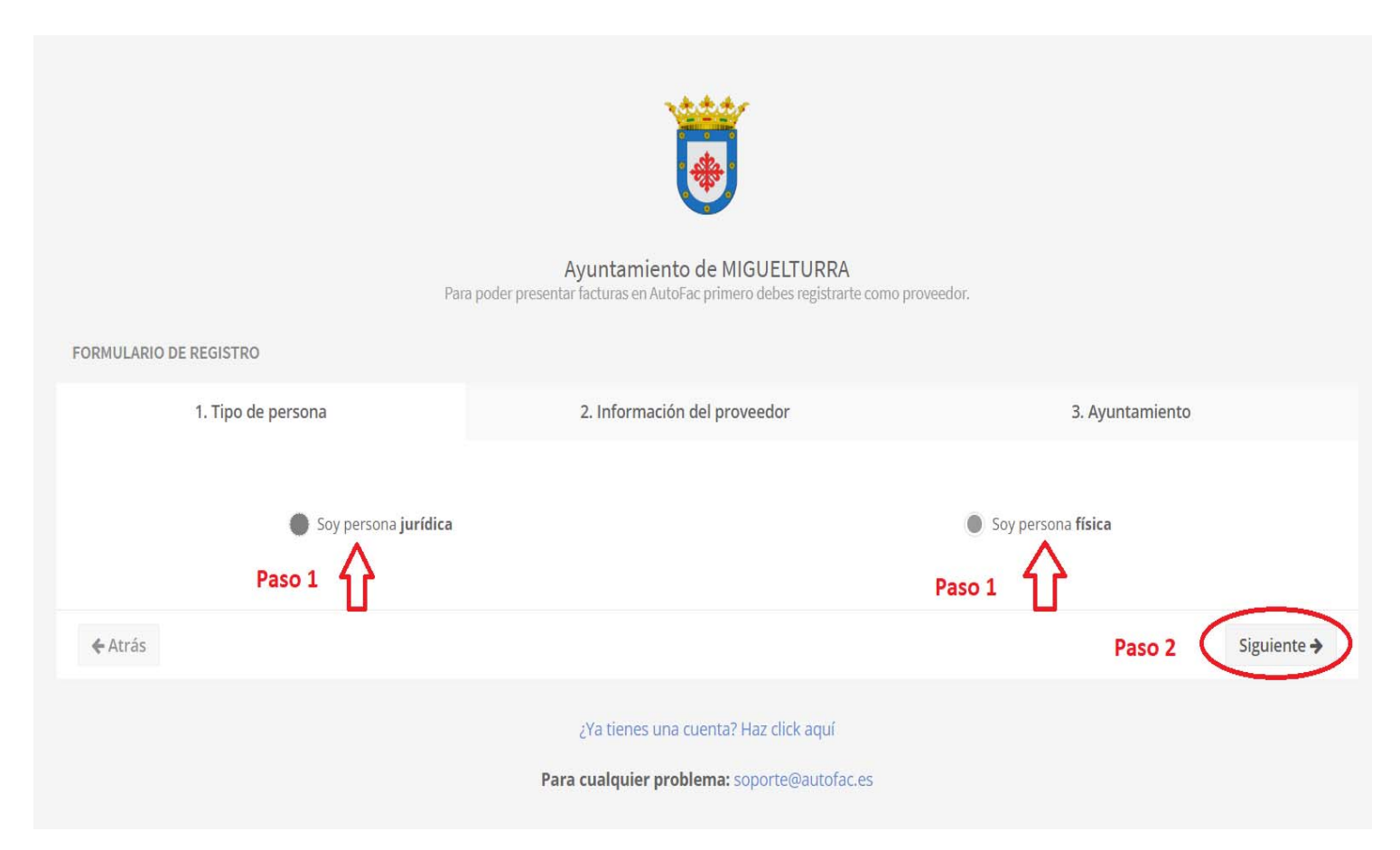

En esta primera pantalla hay que indicar si somos una persona física o una persona jurídica (Paso 1).

Una vez marcado el tipo de persona pulsamos en **"Siguiente" (Paso 2).**

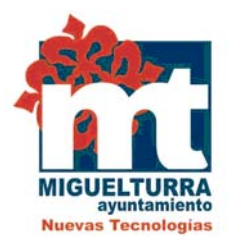

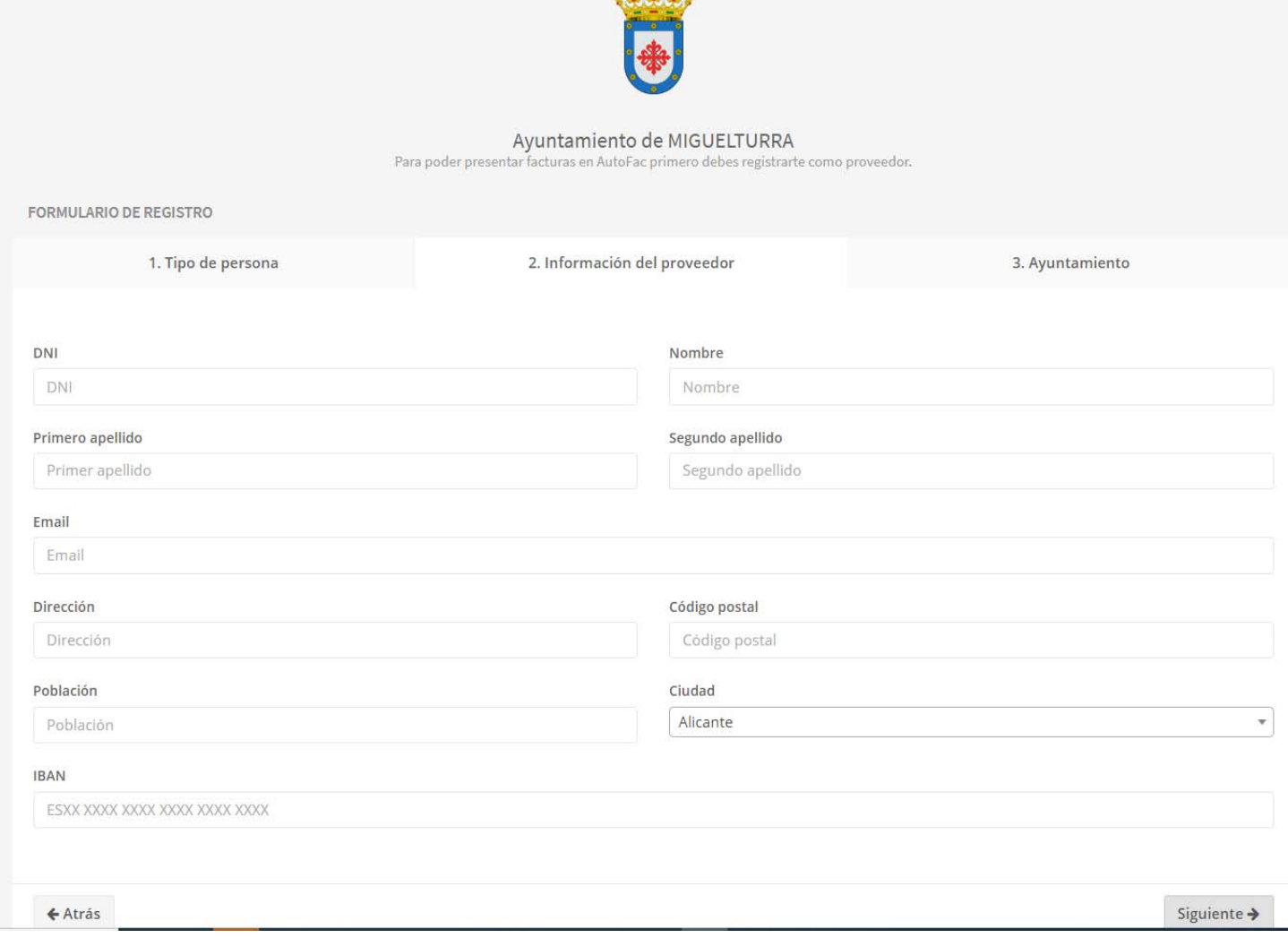

En esta segunda pantalla debemos indicar nuestros datos, todos ellos son obligatorios excepto el IBAN.

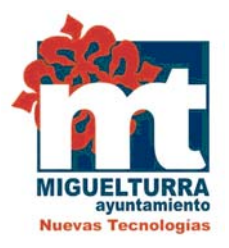

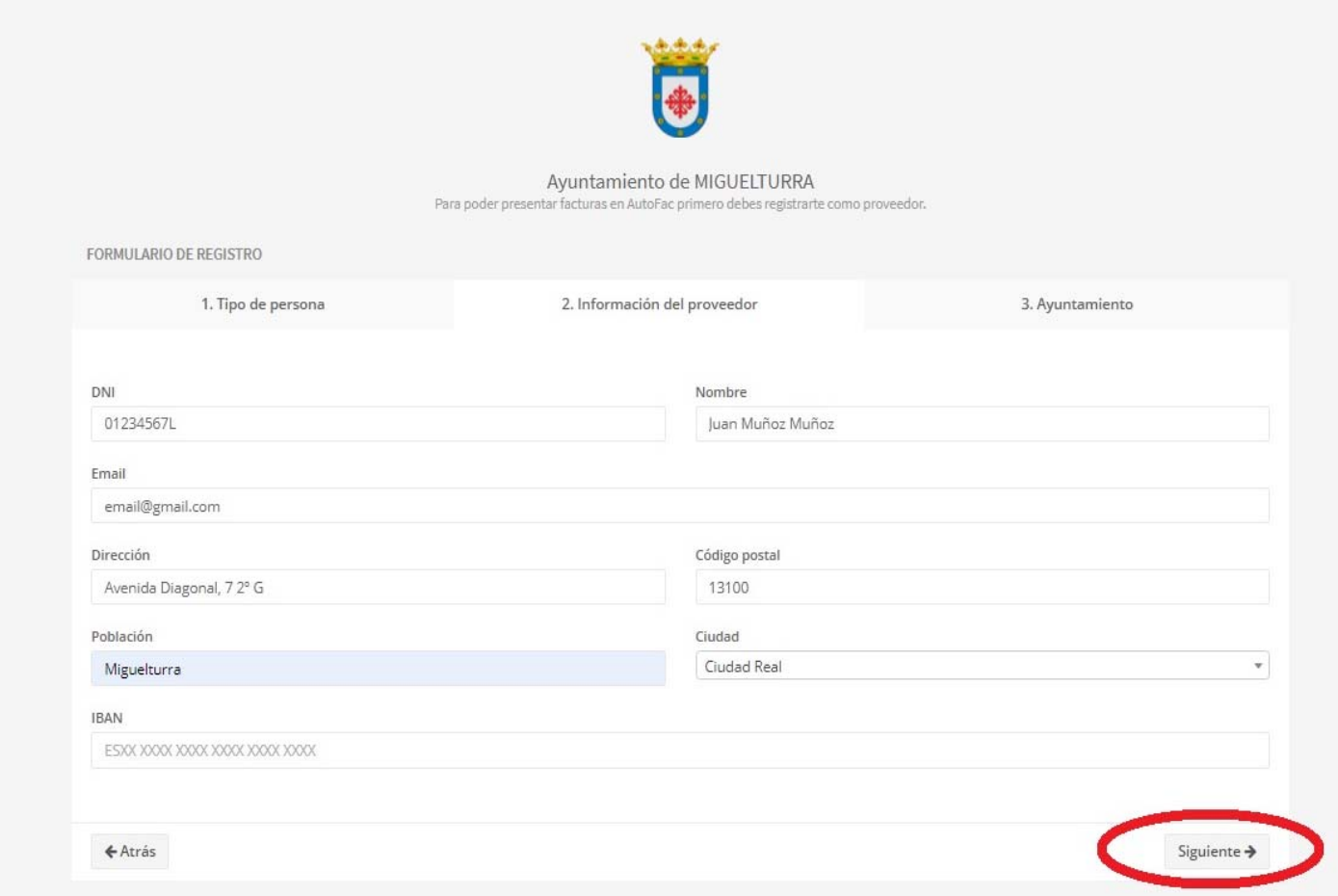

Una vez que tengamos todos nuestros pulsamos en **"Siguiente".**

En la siguiente pantalla que nos aparece tenemos que aceptar los términos y condiciones y a continuación pulsaremos en **"Registrarse".**

Para consultar los términos y condiciones pulsaremos sobre las palabras marcadas en azul **"términos y condiciones".**

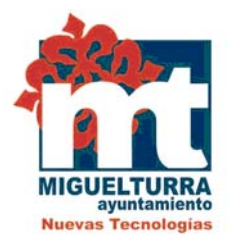

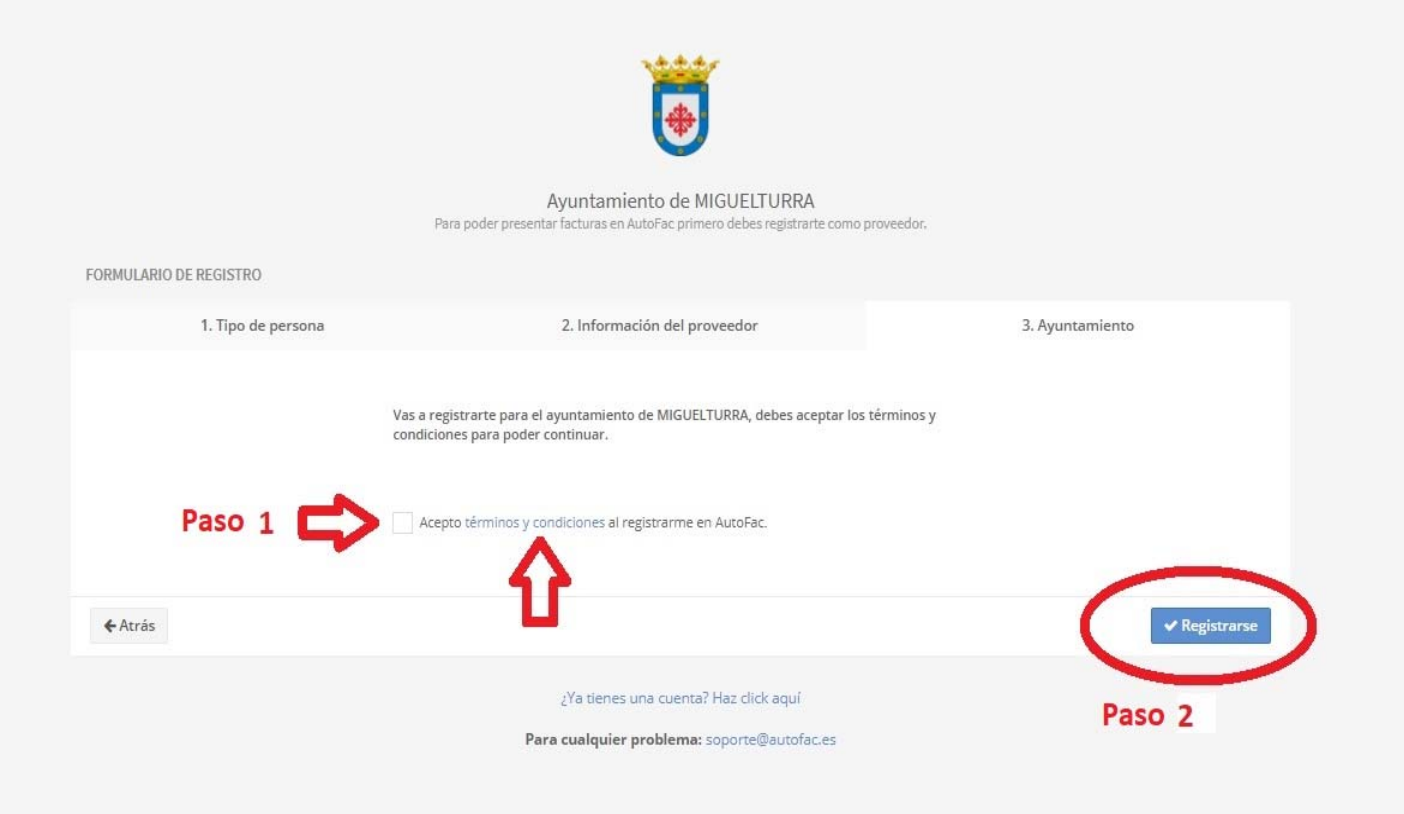

A continuación y una vez registrado el sistema nos mostrará la siguiente alerta:

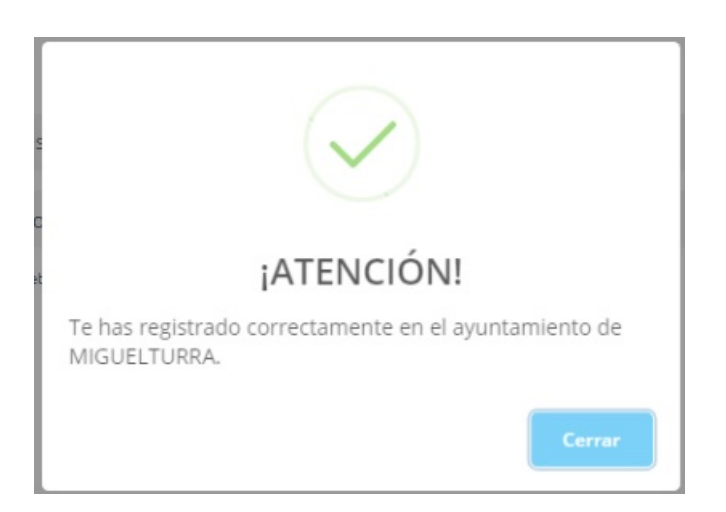

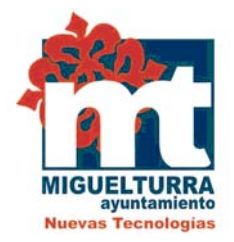

En ese momento recibiremos un correo electrónico al email que hemos indicado en nuestro registro con el usuario, que coincidirá con nuestro email, y una contraseña para acceder al servicio de presentación de facturas electrónicas.

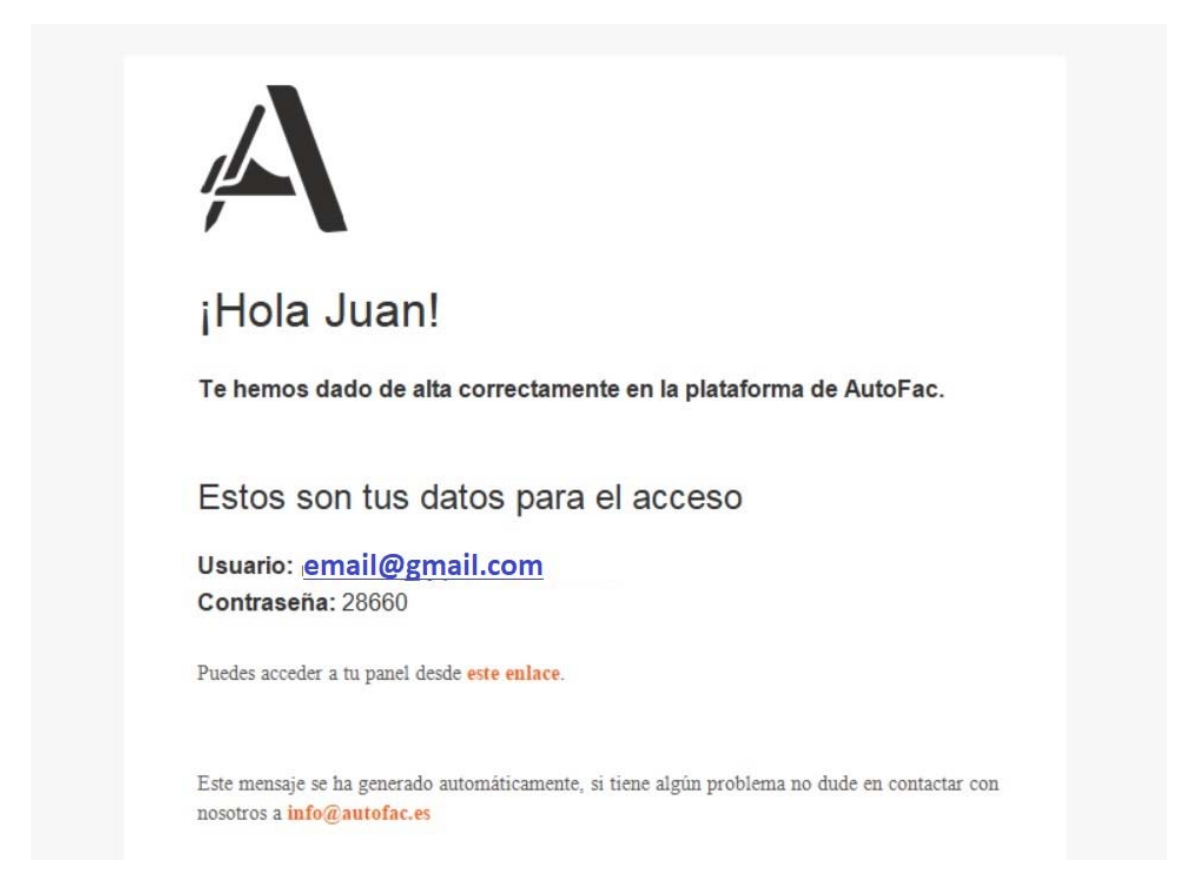

## **3.‐ DARSE DE BAJA COMO PROVEEDOR DEL AYUNTAMIENTO.‐**

Para darse de baja en el servicio deberá remitir una solicitud al registro del Ayuntamiento sito en la Plaza de España, 1 o a través del registro telemático desde la sede electrónica.

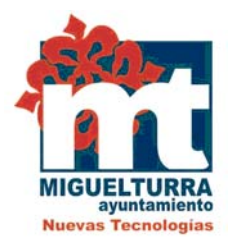

# **4.‐ PRESENTAR FACTURAS ELECTRÓNICAS.‐**

Para acceder al servicio de presentación de facturas electrónicas debe hacerlo a través de la sede electrónica de la web municipal www.miguelturra.es.

Una vez que estemos dentro de la sede elegiremos **Trámites** y a continuación **e‐ factura.** 

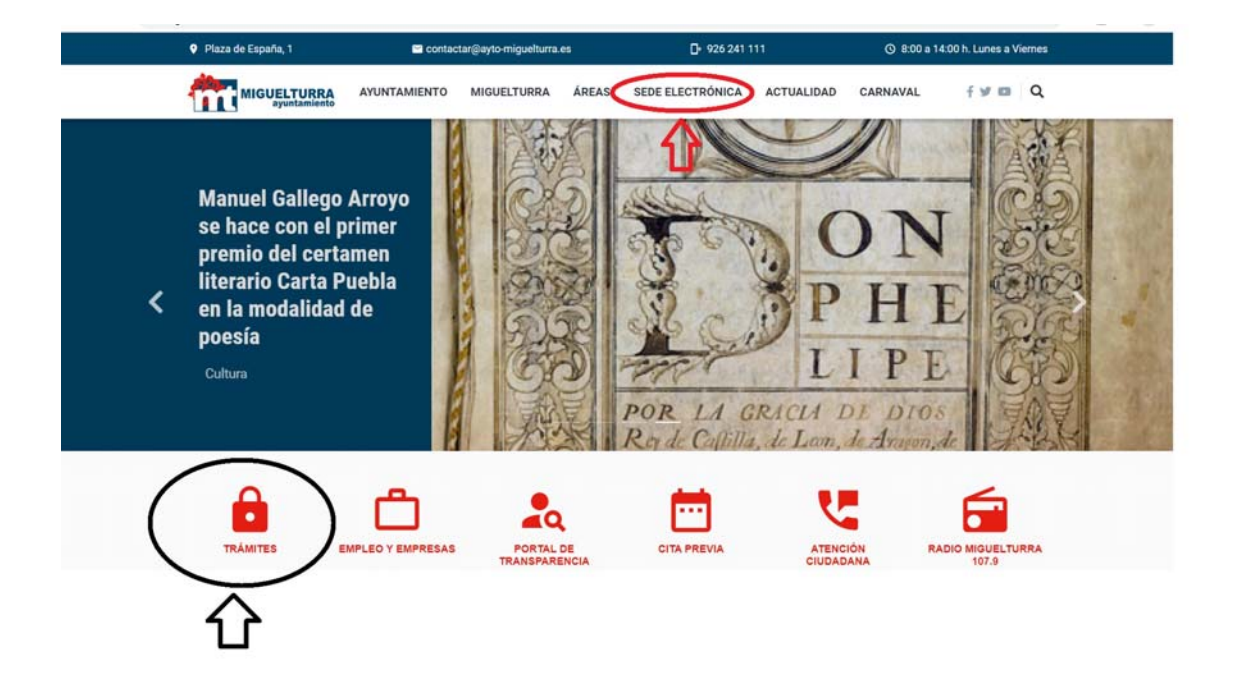

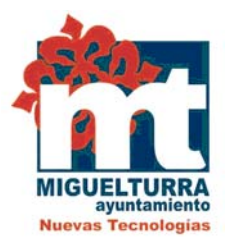

#### **Cita Previa**

Como medida de seguridad y protección en esta época del<br>Coronavirus se exige cita previa en diversos departamentos para<br>realizar consultas o gestiones

## **Trámites**

Tomana acentónica | Padrón habitantes | Licencias de obra |<br>Licencias de actividades | Órganos colegiados | Subvenciones y<br>ayudas | Consulta de expedientes | Presentación ofertas contratos menores

#### Código de verificación

Permite el cotejo de un documento electrónico emitido por el<br>Ayuntamiento de Miguelturra mediante el Código Seguro de<br>Verificación (CVE)

#### **Comparece**

Plataforma permite recibir cualquier tipo de notificación de los<br>acuerdos y resoluciones adoptados por el Ayuntamiento

#### **Carpeta Ciudadana**

Acceso a los expedientes abiertos en los distintos organismos,<br>asientos registrales entre administraciones o datos en poder de<br>la administración

#### **PortaFirmas**

Gestión de los documentos que hayan sido remitidos para su firma electrónica

#### **Registro**

Registro telemático | Consulta de registro

#### Tablón de edictos digital

Edictos, anuncios y convocatorias que publica el Ayuntamiento y<br>los remitidos por otras Administraciones

#### **Certificado Digital**

Solicitud de éste para realizar cualquier trámite administrativo a<br>través de internet y acreditar la identidad

#### Punto de Información Catastral

Oficinas autorizadas donde se puede acceder a la información catastral

#### Portal del personal empleado

Sitio en construcción

**Normativa** Creación de sello electrónico.

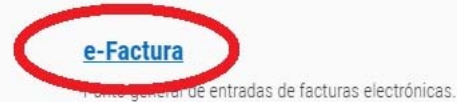

### e-Licencias de Obra

Permite solicitar cualquier tipo de Licencia de Obra a través de Internet.

## e-Órganos Colegiados

Consulta de expedientes para Órganos Colegiados.

## **Consulta de Expedientes**

Acceso al estado de sus expedientes tramitados electrónicamente por el Ayuntamiento de Miguelturra.

#### e-Habitantes

Puede solicitar un Certificado o un Volante Individual de Empadronamiento.

#### e-Licencias de Actividades

Realiza tu solicitud de Actividades Comerciales a través de la Web.

**Subvenciones** Ciudadanía | Asociaciones y Empresas | Subsanación

## Presentación Ofertas Contratos Menores

Selecciona un contrato menor y presenta una oferta económica.

**Página 13/23** 

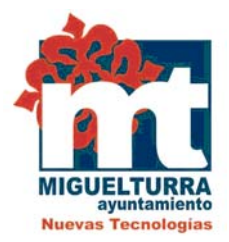

## Y por último elegiremos "Inicio Sesión eFactura Ayto. Miguelturra"

La ley 25/2013, de 27 de diciembre, de "Impulso de la factura electrónica y creación del registro contable de factura en el Sector Público" tiene como objetivo impulsar el uso de la factura electrónica, crear el registro contable de facturas, regular el procedimiento en las Administraciones Públicas y las actuaciones de seguimiento por los órganos competentes.

Así mismo se establece la obligatoriedad de su presentación a través de un punto general de entrada y con este fin el Ayuntamiento de Miguelturra se adhirió al punto general de entrada de factura electrónica (FACe) de la Administración General del Estado.

Entre las ventajas de la factura electrónica caben destacar la de acortar los ciclos de tramitación, incluido el cobro; facilitar un acceso más rápido, ágil y fácil a las facturas almacenadas, mejorar el servicio al cliente; eliminar el consumo de papel y su transporte, con el consiguiente efecto positivo sobre el medio ambiente, y, lo más importante, contribuir a la modernización de la economía y al desarrollo de la Sociedad de la Información.

Por ello, este Ayuntamiento tiene el propósito de contribuir a esta modernización y a la mejora del medio ambiente eliminando de su gestión las facturas emitidas en papel y solo admitirá para su tramitación las facturas electrónicas.

Los Centros Administrativos responsables del Ayuntamiento de Miguelturra son:

- · Oficina Contable/Receptor: Intervención L01130564
- · Órgano Gestor/Fiscal: Intervención L01130564
- · Unidad Tramitadora /Pagador: Tesorería L01130564

Estos códigos serán indispensables para la expedición de todas las facturas electrónicas

Para facilitar la remisión de las facturas electrónicas al Ayuntamiento ponemos a disposición de nuestros proveedores un servicio de envío de facturas al punto de FACe, sin la necesidad de utilizar un programa comercial.

Para acceder al servicio, el único requisito necesario es darse de alta como proveedor del Ayuntamiento en el siguiente enlace: Alta Proveedor eFactura Ayto. Miguelturra

presentar su factura electrónica al Ayuntamiento accediendo al servicio a través del siguiente enlace: Inicio Sesión eFactura Ayto. Miguelturra

Para un uso correcto del servicio puede descargarse el manual de usuario:

A Manual para factura electrónica. Ayuntamiento de Miguelturra

Si tiene algún problema con el uso de este servicio puede dirigirse al área de Nuevas Tecnologías a través del teléfono 926241111 extensión 1506 o a través del email facturae@ayto-miguelturra.es.

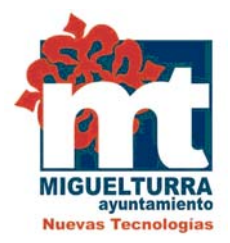

# A continuación nos apareceré una pantalla de inicio de sesión.

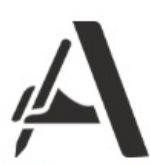

# Iniciar sesión Debes iniciar sesión para acceder a la plataforma

Introduce el usuario

Introduce la contraseña

\*Al navegar por esta web aceptas los términos y condiciones.

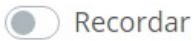

+1 Iniciar sesión

¿Aún no tienes una cuenta?

¿Has olvidado tu contraseña?

Para cualquier problema: soporte@autofac.es

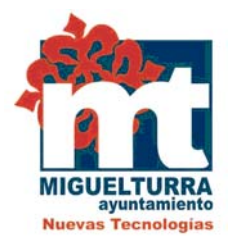

# Introducimos el usuario y contraseña que nos ha llegado por correo electrónico y pulsamoss sobre **"Iniciar Sesión".**

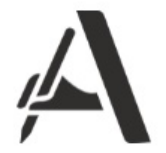

## Iniciar sesión

Debes iniciar sesión para acceder a la plataforma

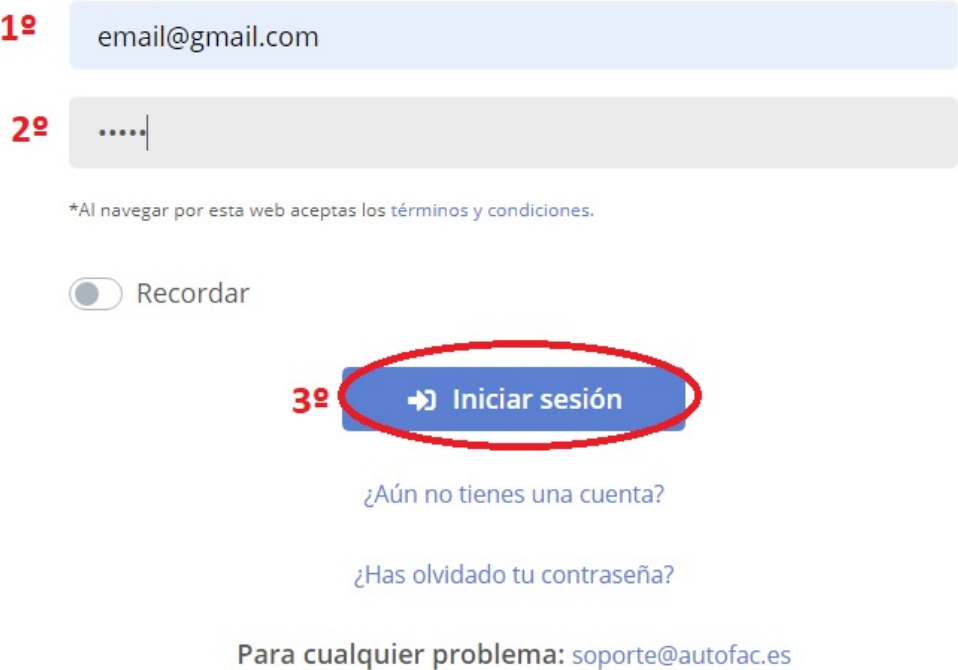

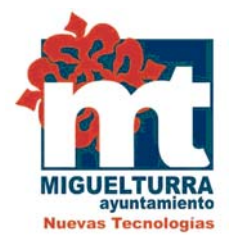

Si no recordamos la contraseña el sistema nos remitirá a nuestro correo una nueva si pulsamos en **"¿Has olvidado tu contraseña?".**

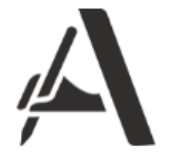

# **Iniciar sesión** Debes iniciar sesión para acceder a la plataforma

email@gmail.com

Introduce la contraseña

\*Al navegar por esta web aceptas los términos y condiciones.

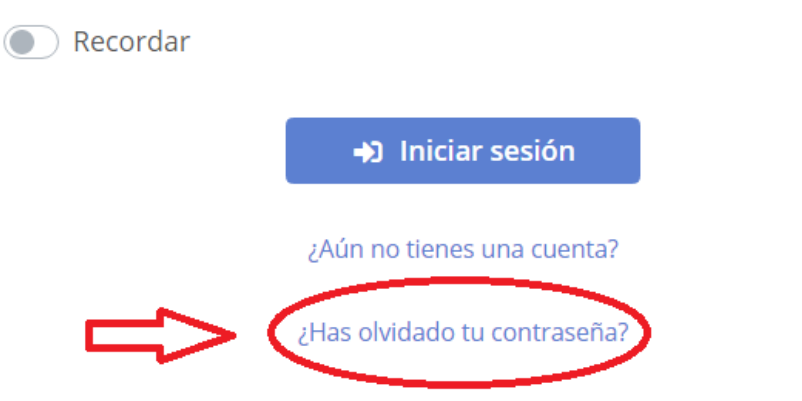

Para cualquier problema: soporte@autofac.es

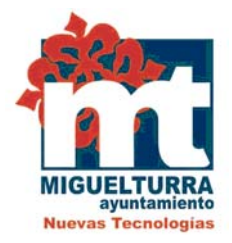

Una vez logueados nos aparecerá la siguiente pantalla donde debemos completar los campos con los datos de la factura.

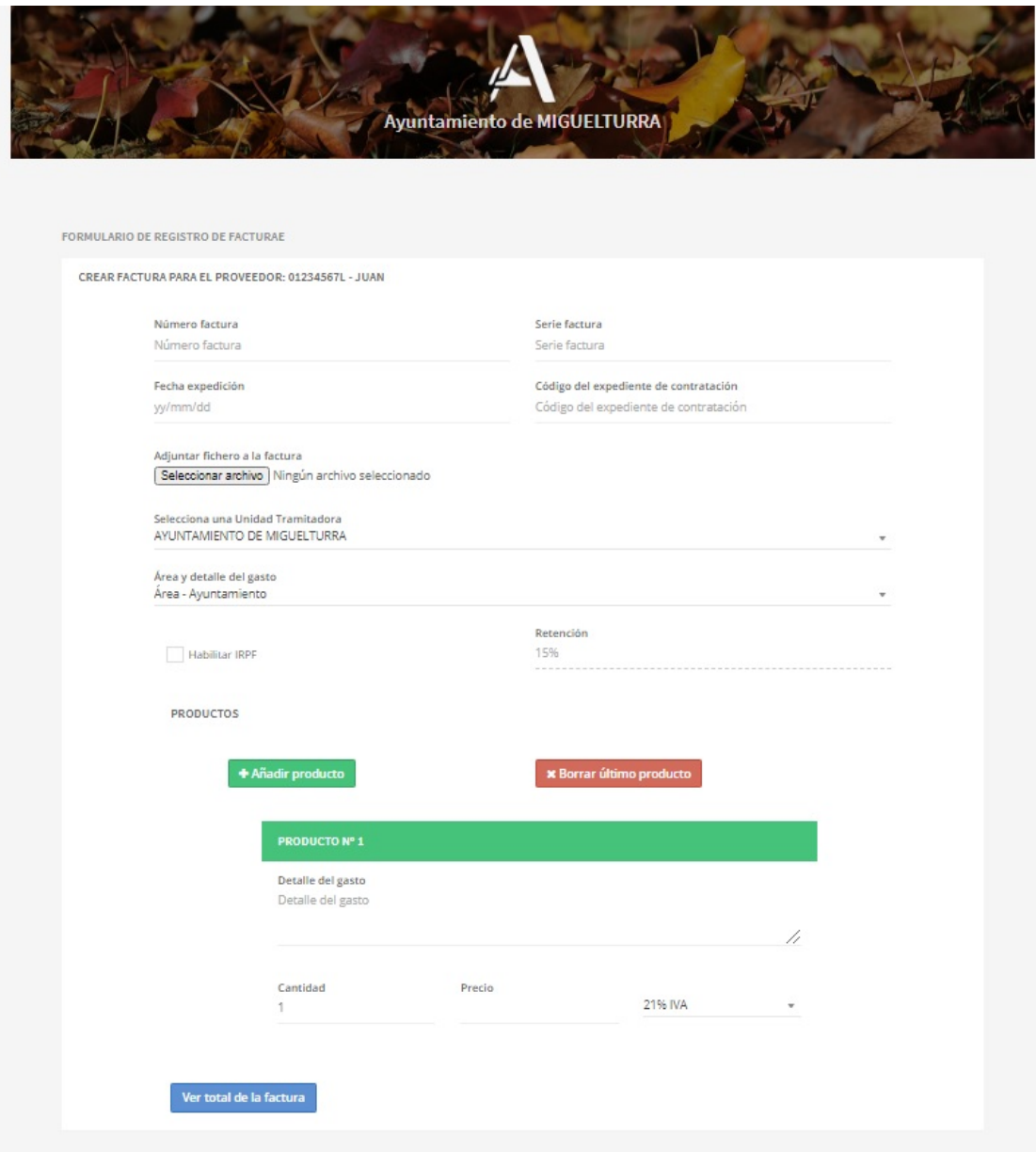

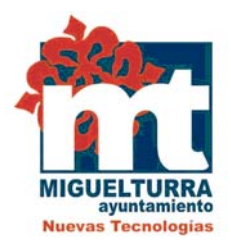

## **Los datos a completar son:**

**Número de factura:** Se debe poner **solo el número** de la factura sin espacios, sin letras, sin símbolos, sin ningún carácter especial (barras, puntos, guiones…), por ejemplo 3438.

**Serie factura:** La serie siempre es la "A" y para facturas rectificativas la "R".

**Fecha expedición:** Debemos indicar la fecha de la factura y utilizaremos el desplegable para ponerla.

**Código del expediente de contratación:** Corresponde con el número de expediente de contratación o informe razonado por el que se autorizó el gasto. El formato debe ser: añonúmeroexpediente sin letras ni caracteres. Por ejemplo si nuestro expediente de contratación es: MIGUELTURRA2021/00XXX debemos poner: 202100XXX. Si no disponemos de expediente de contratación debemos poner 00.

Adjuntar archivos: es opcional y nos permite adjuntar la factura original siempre en formato pdf.

**Unidad tramitadora**: por defecto la que aparece, Ayuntamiento de Miguelturra.

**Área y detalle del gasto**: por defecto la que aparece.

**Habilitar irpf:** por defecto viene deshabilitado, solo la habilitaremos en caso de que nuestra factura tenga irpf, además de marcar la opción hay que indicar el porcentaje de retención en número, por defecto viene como 15.

**Producto: ¡¡¡IMPORTANTE!!!** Introducimos las líneas de detalle de nuestra factura siendo la primera línea el número de expediente de contratación, la cantidad 1 y el precio 0 tal y como se muestra en la imagen siguiente:

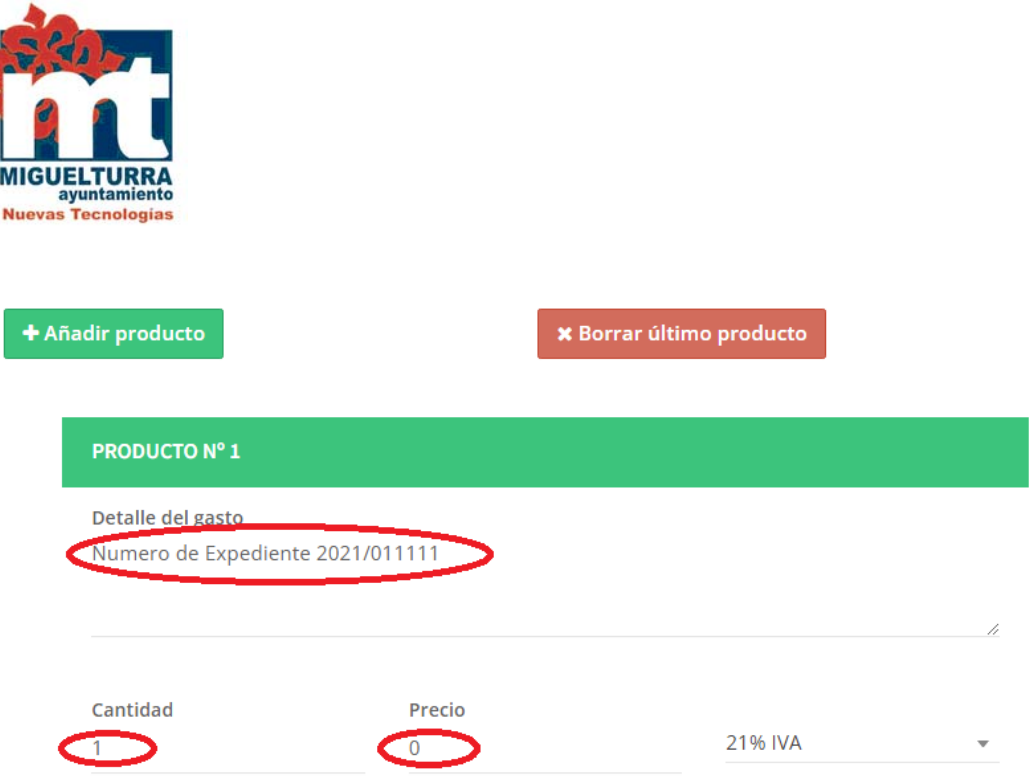

 A continuación introducimos las siguientes líneas de detalle que conforman nuestra factura, indicando el detalle, la cantidad, el precio (los decimales separados por coma) y el tipo de Iva. También se podrá factura sin iva para los casos que contempla la ley.

Iremos añadiendo tantas líneas de detalle como las que tenga nuestra factura

pulsando sobre

 $+A\tilde{n}$ adir producto

Una vez que tengamos todos los datos de la factura marcamos la opción **"Ver**  total de la factura" para comprobar que el importe total de los datos introducidos coincide con el importe total de nuestra factura.

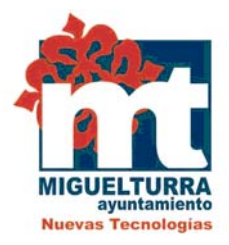

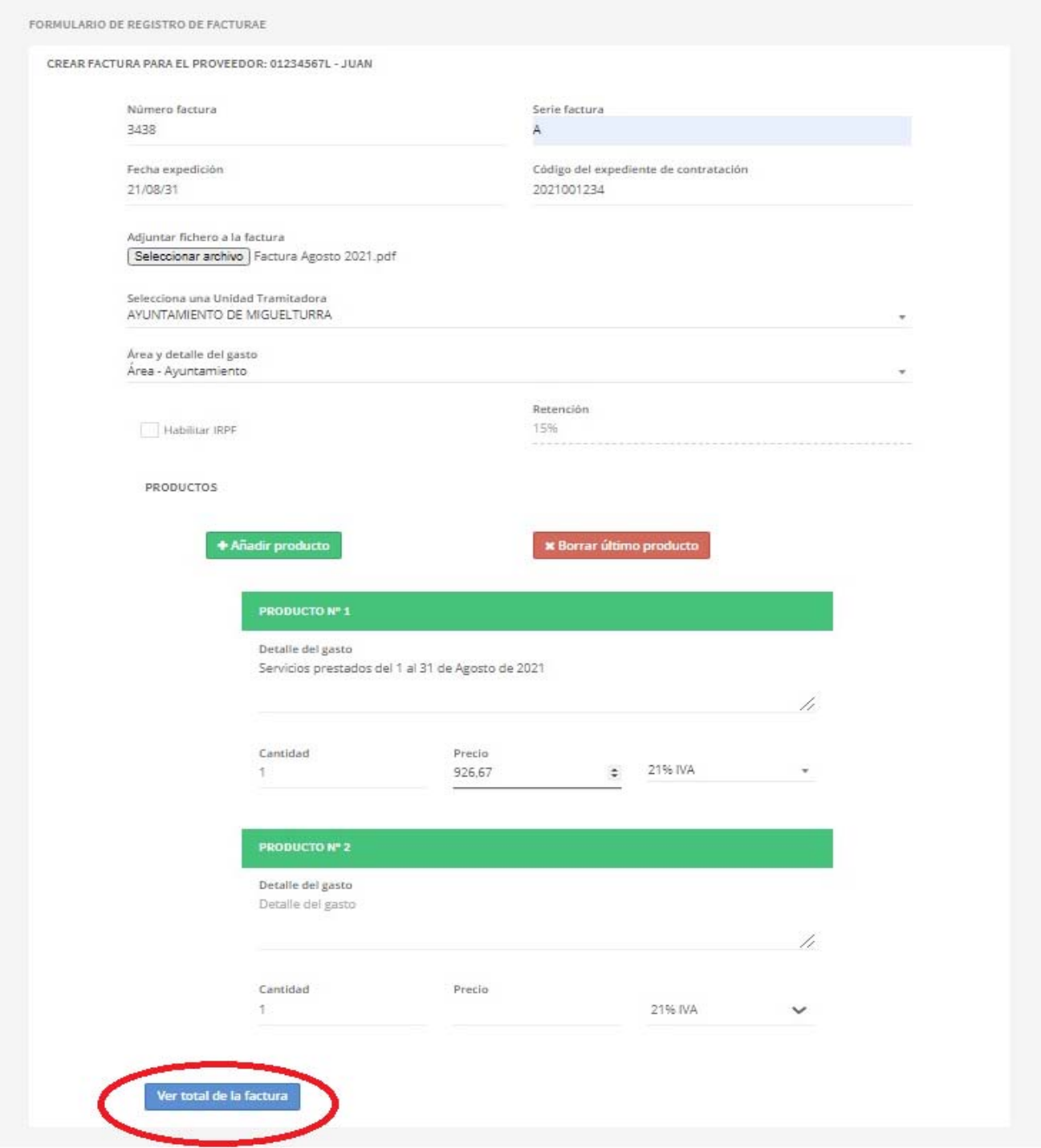

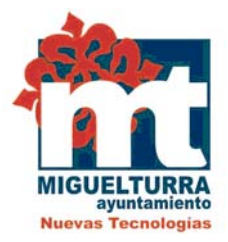

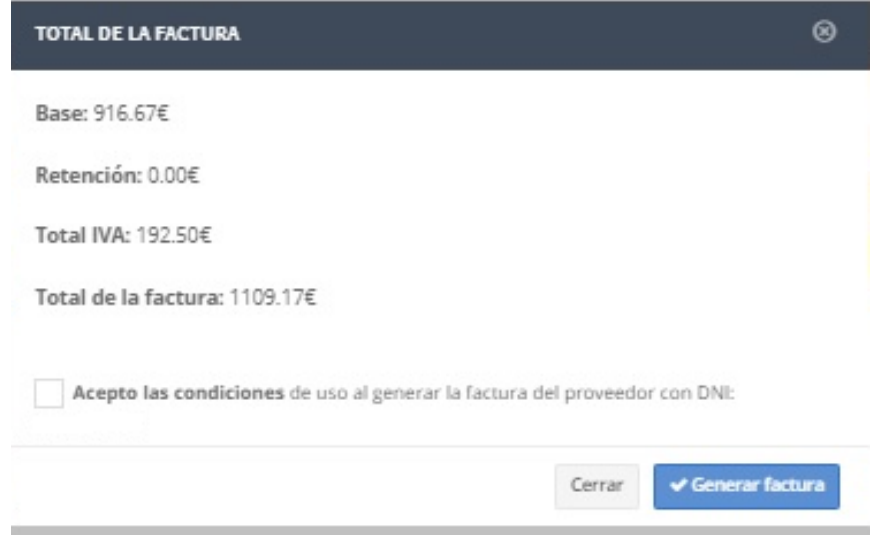

Si los datos están correctos, aceptamos las condiciones y generamos la factura.

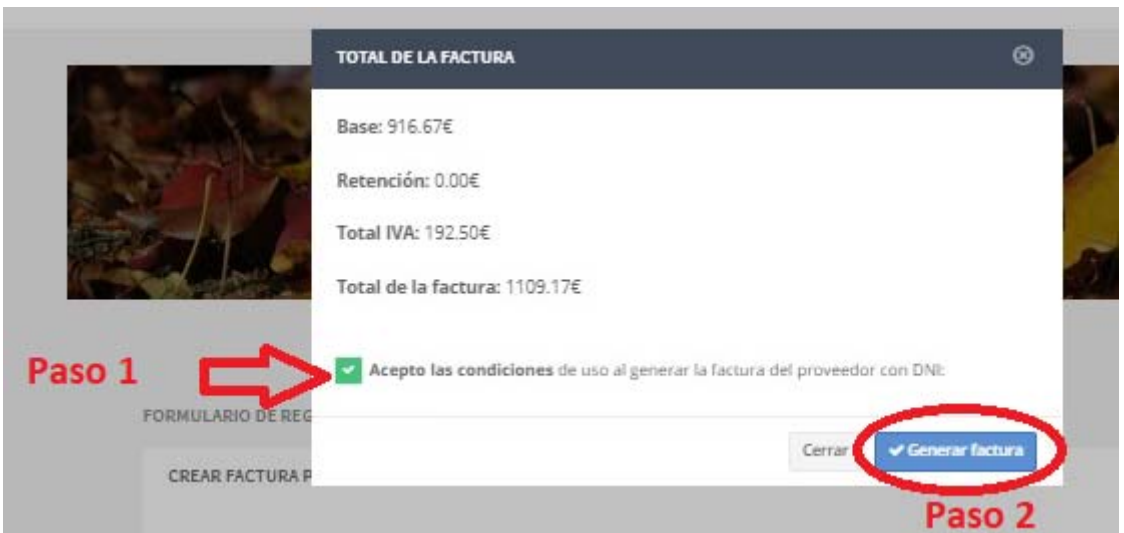

**¡¡MUY IMPORTANTE!!** Una vez pulsado **"Generar factura"** la factura se registra inmediatamente en FACe, por eso **si no está correcta**, pulsar **"Cerrar"** y corregirla antes de enviarla.

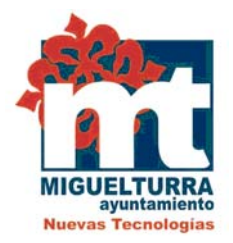

Al finalizar nos mostrará un justificante de registro y recibiremos un email con los datos de registro en FACe.

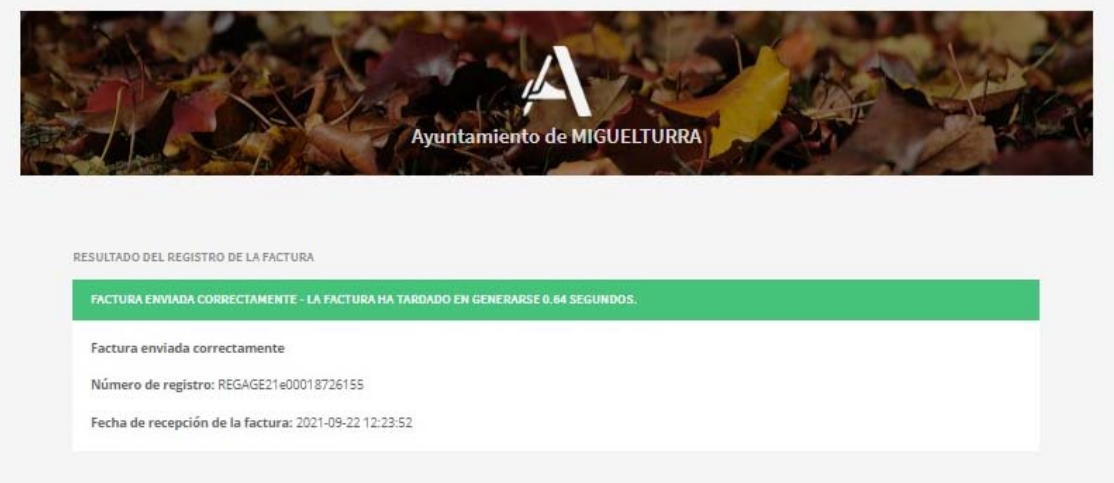

# 

La factura ha sido correctamente registrada en el punto general de entrada de facturas FACe

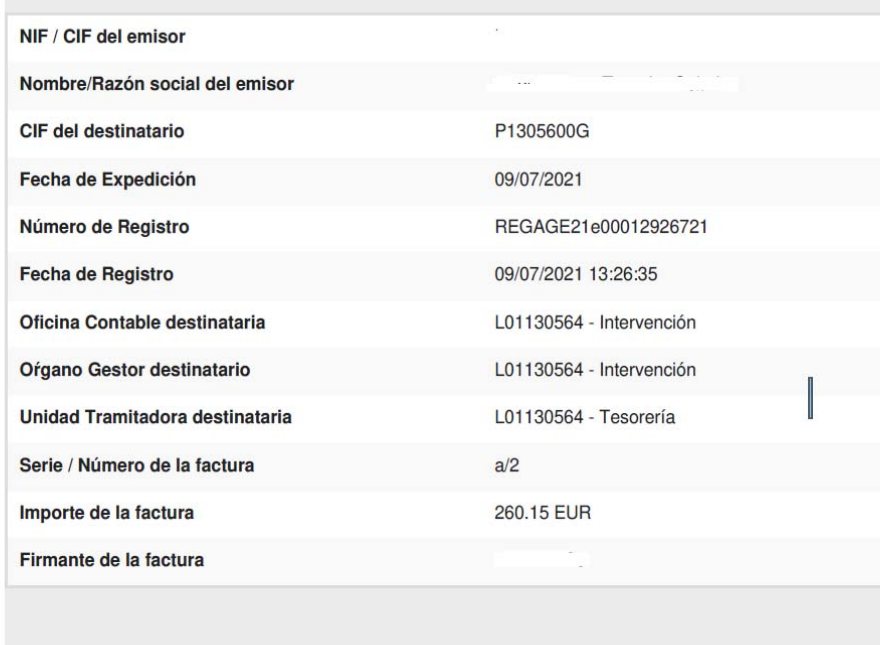

Like and